## DAHUA 社製カメラのエルーアでの運用にあたって

カメラ型番:DH-IPC-HDBW2231EN-S-S2 ご運用時のご案内

DAHUA 社製の DH-IPC-HDBW2231EN-S-S2 を、ご使用いただくためにはカメラブラウザー からカメラへの設定が必要です

以下の内容に従い、正しく設定を行いご使用ください

# ■使用環境について

- DAHUA 社製の DH-IPC-HDBW2231EN-S-S2 に対応しているエルーアは、エルーアⅤシ リ ー ズ ( AS-5000/AS-5200/AS-5200M/AS-5200MC/AS-5500M/AS-5500MC/AS-5800M/AS-5800MC)、およびエルーア 6 シリーズ(AS-6000/AS-6200/AS-6200M/AS-6200MC/AS-6500M/AS-6500MC/AS-6800M/AS-6800MC)のみとなります
- DAHUA 社製の DH-IPC-HDBW2231EN-S-S2 は H.264 ユニキャスト (RTSP および、 RTP)による映像取得のみ可能です WAN を使用したインターネット環境や、ネットワー ク帯域の狭い環境においては映像が取得できない、映像が壊れるなどの問題が発生するこ とがありますのでご注意ください

## ■エルーアにカメラを登録する前の準備について

エルーアに登録する前に、カメラ側のブラウザー等で以下の設定を行ってください 設定方法 などについてはカメラの取扱説明書をご確認ください

### ① カメラのネットワークに関する設定

ご運用のネットワーク環境にあわせて、カメラの IP アドレス/サブネットマスク/デフォルトゲ ートウェイ/HTTP ポート番号を設定してください

#### ② カメラの ONVIF に関する設定

カメラのブラウザーより[設定]-[システム]-[アカウント]-[ONVIF ユーザー]タブ内にて以下の 設定を行ってください

 必要に応じて、「グループ」が「admin」であるユーザーを追加、または編集してください (ユーザー名、パスワードは 15 文字以内で入力してください) このときにユーザー/パ

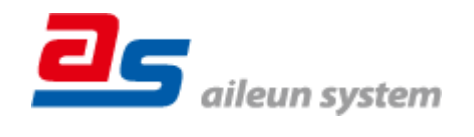

スワードはエルーアにてカメラを登録するときに使用しますので、忘れないようにしてく ださい

カメラのブラウザーより[設定]-[システム]-[セキュリティ]-[システムサービス]タブ内にて以 下の設定を行ってください

● [ONVIF]にて「有効」にチェックを入れて「適用」してください

### ③ カメラの時刻に関する設定

カメラのブラウザーより[設定]-[システム]-[基本設定]-[日付時刻]タブ内にて以下の設定を行 ってください

「時間帯」に「(UTC+09:00)大阪、札幌、東京」を選択して「適用」してください

### ④ カメラの映像配信に関する設定

カメラのブラウザーより[設定]-[カメラ]-[ビデオ]-[ビデオストリーム]タブ内のエルーアに配 信を行うストリームにて、以下の設定を行ってください

- [圧縮]にて「H.264」を選択してください
- [スマートコーデック]にて「閉じる」を選択してください
- [解像度]にてエルーアに配信を行いたい解像度を選択してください
- [フレームレート(FPS)]にてエルーアに配信を行いたいフレームレートを選択してくださ い

この際、フレームレートは 5〜30 の範囲内で選択してください

- 「ビットレート]にてエルーアに配信を行いたいビットレートを選択してください
- [I フレーム間隔]にて「フレームレート(FPS)に入力した値」と同じ値を入力してください すべての設定が終わったら、適用してください

※[スマートコーデック]は必ず指定の設定にしてください

本機が再起動するなどの問題が発生します

⑤ その他の設定

カメラの日時表示(OSD)に関する設定は、適宜カメラブラウザーより行ってください 設定 方法などについてはカメラの取扱説明書をご確認ください

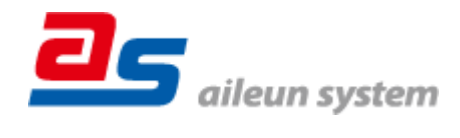

# ■エルーアにカメラを登録する方法について

DAHUA 社製の DH-IPC-HDBW2231EN-S-S2 は、かんたん登録は行なえません カメラアド レスおよび、ユーザー、パスワードを指定してカメラ登録する手動登録にてカメラの登録をおこ なってください

カメラとエルーアをネットワーク上で接続できる状態にしてから、エルーアの取扱説明書を参 考にして、カメラ未登録の「カメラ詳細設定」画面を表示します

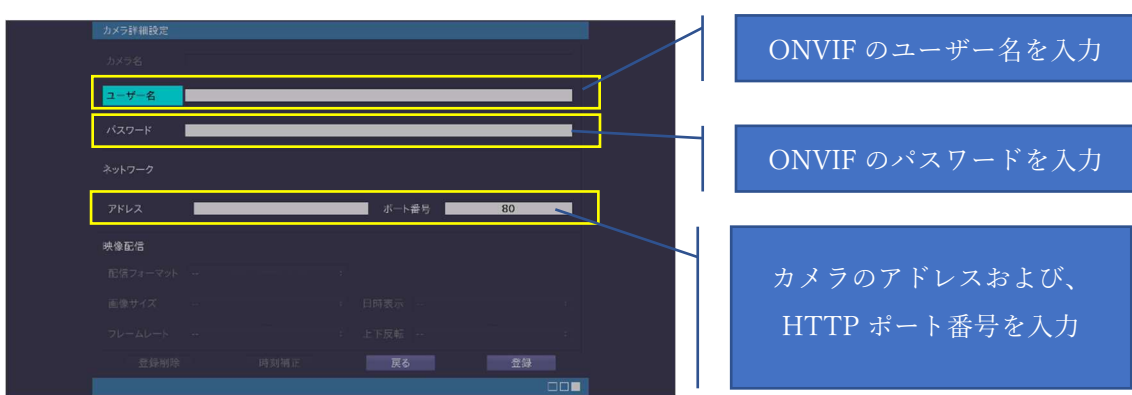

<未登録状態のカメラ詳細設定画面>

- 「ユーザー名」には「カメラの ONVIF に関する設定」で登録した「カメラのユーザー名」 を入力してください
- 「パスワード」には「カメラの ONVIF に関する設定」で登録した「カメラのユーザー名に 対応するパスワード」を入力してください
- 「アドレス」および、「ポート番号」には、カメラのアドレスおよび、HTTP ポート番号を 入力してください

すべての設定が完了したら「登録」を押してカメラを登録ください

登録が完了すると、「カメラ設定」画面に自動で遷移して、登録されたカメラの機種名やアドレ スが画面に表示される状態になります

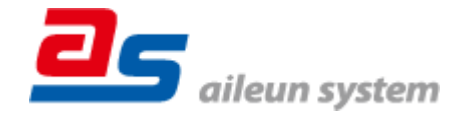

# ■カメラの登録後の設定について

DAHUA 社製の DH-IPC-HDBW2231EN-S-S2 を登録後、「カメラ詳細設定」画面に遷移する と、ONVIF カメラ専用の「カメラ詳細設定」画面が表示されます

以下の設定が行なえます

<DAHUA 社製の本カメラ登録状態のカメラ詳細設定画面>

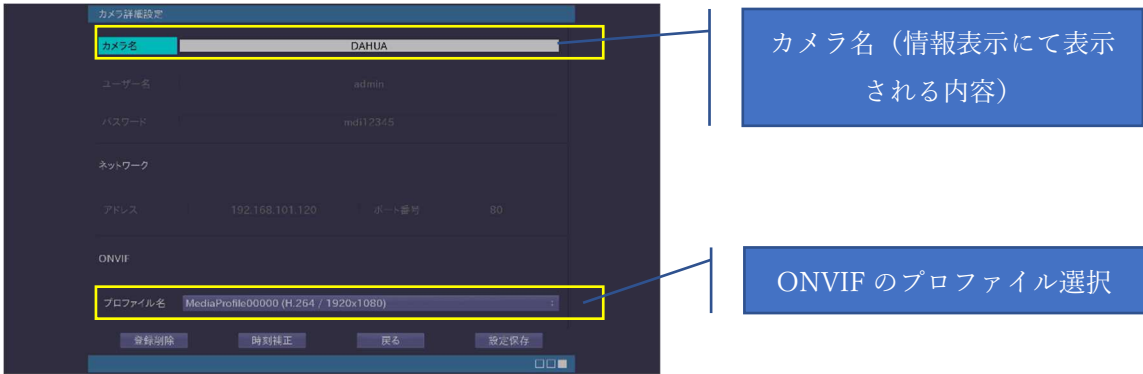

- 「カメラ名」にはモニタリング画面の情報表示で表示したいカメラ名を入力してください
- 「プロファイル名」は表示される解像度を参考に「カメラの映像配信に関する設定」にて設 定を行ったプロファイルを選択してください

## ■運用時の注意

- エルーアよりカメラの録画を行うときは、正確な録画時刻を表示するため、カメラ OSD に よる日時表示を行うことを推奨します
- ご使用の解像度により、映像が縦長 (横長) になることがありますが、カメラの仕様であり 機器の異常ではありません

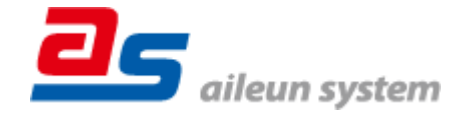